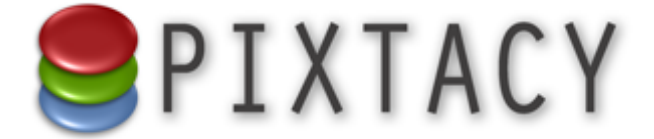

# Pixtacy 2.0 – Anbindung an das pxprint.net-Portal

Stand: 26. August 2011 © 2011 Virthos Systems GmbH [www.pixtacy.de](http://www.pixtacy.de)

# **Einleitung**

Dieses Dokument beschreibt, wie Sie mit Pixtacy 2.0 die automatische Bestellabwicklung über den pxprint.net-Onlinedienst nutzen können. Bei pxprint.net handelt es sich um eine offene Plattform, die Bildverkäufer und Druckdienstleister (bzw. Labore) miteinander vernetzt. Das Portal stellt eine einheitliche Schnittstelle zur Verfügung, über die Bildbestellungen aus verschiedensten Quellen entgegengenommen und an bestimmte Lieferanten weitergeleitet werden.

Pixtacy stellt ab Version 2.0 die Möglichkeit bereit, Bestellungen über pxprint.net abzuwickeln. Wenn Sie diese Möglichkeit nutzen möchten, finden Sie auf den folgenden Seiten die genaue Vorgehensweise beschrieben.

# **Registrierung**

Um Bestellungen über das pxprint.net-Portal abwickeln zu lassen, müssen Sie eine Identifikationsnummer ("Shop-ID") für Ihren Pixtacy-Shop beantragen. Dies ist kostenlos möglich, indem Sie folgende Schritte ausführen:

#### **1. Rufen Sie die Seite** http://pxprint.net **auf.**

#### 2. Klicken Sie rechts oben auf "Kostenlos registrieren".

Das Registrierungsformular wird eingeblendet:

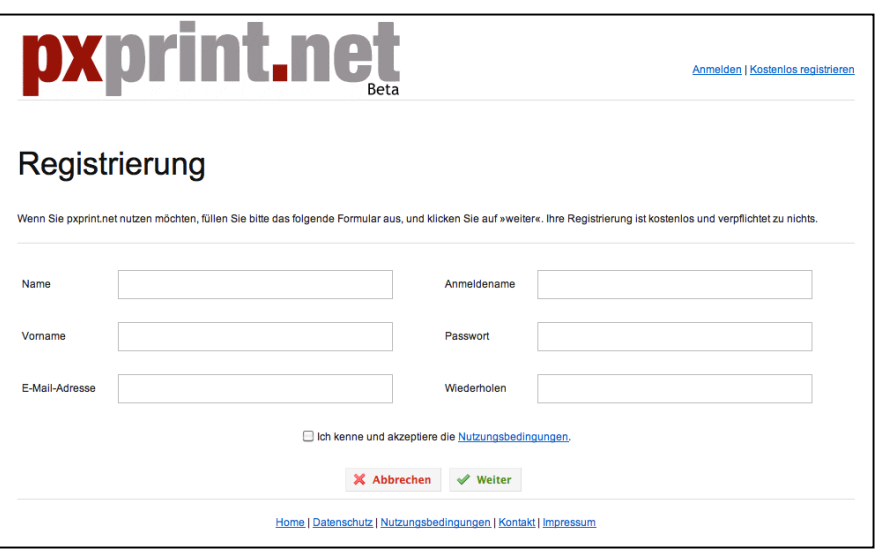

#### **3. Füllen Sie das Registrierungsformular aus, und senden Sie es ab.**

Sie bekommen eine Nachricht per E-Mail zugesendet, die einen Aktivierungslink enthält.

#### **4. Klicken Sie den Aktivierungslink in der Nachricht an.**

Sie sehen eine Bestätigungsseite im Webbrowser.

#### **5. Melden Sie sich mit Ihren Zugangsdaten an.**

Klicken Sie dazu unter pxprint.net rechts oben auf "Anmelden", und geben Sie Benutzernamen und Passwort ein, die Sie bei der Registrierung festgelegt haben. Da Sie noch keine Shop-Daten hinterlegt haben, wird Ihnen automatisch ein Eingabeformular für diesen Zweck eingeblendet:

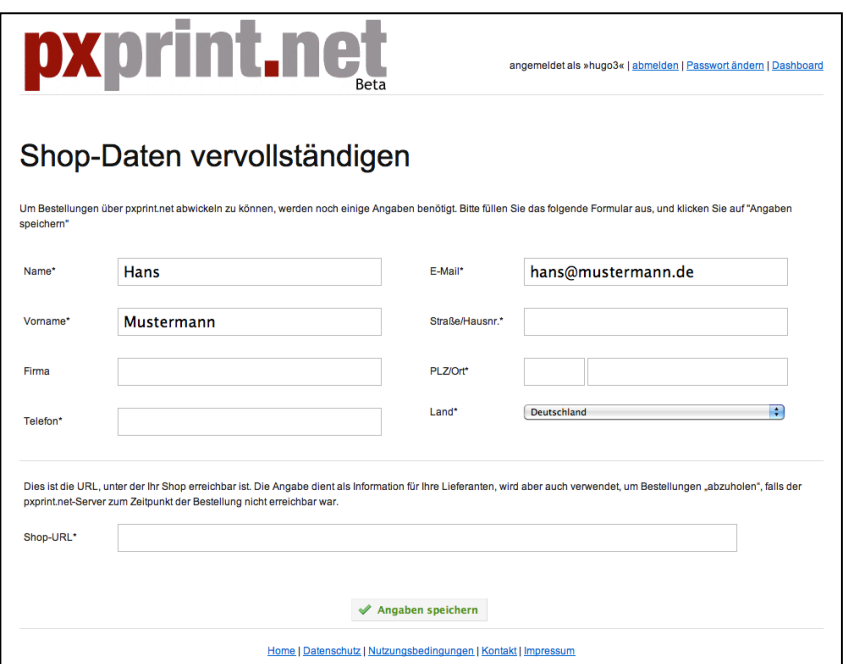

#### **6. Tragen Sie die Daten Ihres Shops ein.**

Diese Daten werden später an die Lieferanten weitergeleitet, mit denen Sie über pxprint.net Kontakt aufnehmen.

#### **7. Senden Sie das Formular ab.**

Ihr Shop wird in pxprint.net angelegt, und Sie erhalten Ihre Shop-ID und den zugehörigen Sicherheitsschlüssel per E-Mail zugesendet.

#### **8. Fügen Sie den oder die gewünschten Lieferanten hinzu.**

Bevor Sie bei einem Lieferanten Bestellungen aufgeben können, muss dieser die Zusammenarbeit mit Ihnen bestätigen. Klicken Sie dazu auf "Weitere Lieferanten" und in der Liste, die Ihnen dann eingeblendet wird, auf den Namen des gewünschten Lieferanten.

Falls Sie die Bestellabwicklung erst einmal nur testen wollen, klicken Sie auf "Dummy-Lieferant". Dieser ist speziell für Testzwecke eingerichtet. Bestellungen, die Sie an diesen Lieferanten senden, werden nicht ausgeführt und nicht in Rechnung gestellt. Sie können aber alle Bestelldaten in pxprint.net überprüfen.

Klicken Sie auf der Detailseite des Lieferanten auf "Zusammenarbeit beantragen". Der Lieferant wird dann per E-Mail aufgefordert, die Zusammenarbeit zu bestätigen. Sobald dies geschehen ist, erhalten Sie eine entsprechende Benachrichtigung und können dann erste Bestellungen an den Lieferanten übermitteln. (Sie können aber vorher schon die im folgenden beschriebenen Schritte ausführen.)

### **Grundeinstellungen anpassen**

Damit Sie die automatische Bestellabwicklung nutzen können, müssen Sie zunächst Ihre pxprint.net-Shop-ID und Ihren Sicherheitscode, den Sie nach der Registrierung erhalten haben, in den Pixtacy-Grundeinstellungen hinterlegen. Gehen Sie dazu folgendermaßen vor:

#### 1. Melden Sie sich als "master" in Ihrem Pixtacy-Shop an.

#### **2. Rufen Sie die Seite mit den Schnittstelleneinstellungen auf.**

Klicken Sie dazu links unten auf "Einstellungen" und anschließend auf "Schnittstellen".

#### **3. Klicken Sie auf** "Bearbeiten".

Sie sehen folgende Eingabemaske:

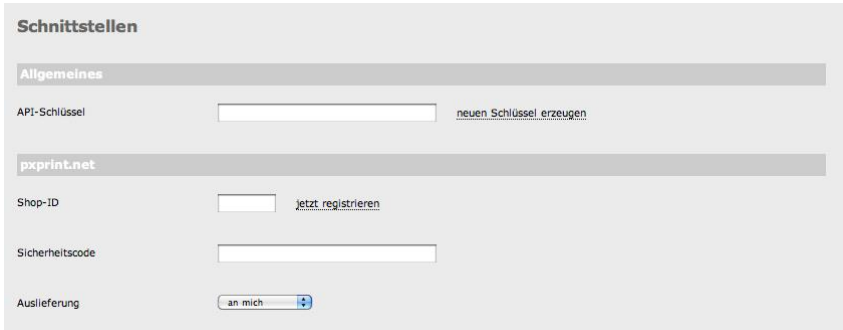

#### **4. Tragen Sie Ihre Shop-ID und Ihren Sicherheitscode ein.**

Diese beiden Angaben haben Sie nach Ihrer Registrierung erhalten (siehe vorigen Abschnitt).

Achten Sie beim Sicherheitscode darauf, dass Sie alle Zeichen exakt so übernehmen wie in der Bestätigungsmail angegeben, insbesondere auch hinsichtlich Groß- und Kleinschreibung.

Im Feld "Auslieferung" legen Sie fest, welche Lieferanschrift für die Bestellungen verwendet wird, die Pixtacy an pxprint.net überträgt. Bei der Option "an Endkunden" wird die Anschrift verwendet, die Ihr Kunde ins Bestellformular eingetragen hat. Bei der Option "an mich" wird die Anschrift verwendet, die Sie in pxprint.net bei Ihren Shop-Daten hinterlegt haben.

#### **5. Klicken Sie auf "Speichern".**

Damit ist Ihr Pixtacy-Shop für die Anbindung an das pxprint.net-Portal vorbereitet. Sie können nun damit beginnen, einzelne Produkte für die automatische Bestellabwicklung einzurichten (siehe folgenden Abschnitt).

## **Produkte einrichten**

Sie können in Pixtacy für jedes definierte Produkt eine automatische Bestellabwicklung einrichten. Es besteht aber keine Notwendigkeit, dies für *alle* Produkte zu tun. Pixtacy verarbeitet problemlos Bestellungen, in denen Produkte mit und ohne automatischer Bestellabwicklung gemischt sind.

Damit die automatische Bestellabwicklung reibungslos abläuft, muss ein Produkt die folgenden Bedingungen erfüllen:

- als Typ muss "Print/Produkt" ausgewählt sein
- die Option "Produkt wird nur Bildern zugeordnet, bei denen High-Res-Datei vorliegt" muss **aktiviert sein**
- die Bestellnummer eines pxprint.net-Produkts ("pxprint.net-Produkt-ID") muss zugeordnet sein:

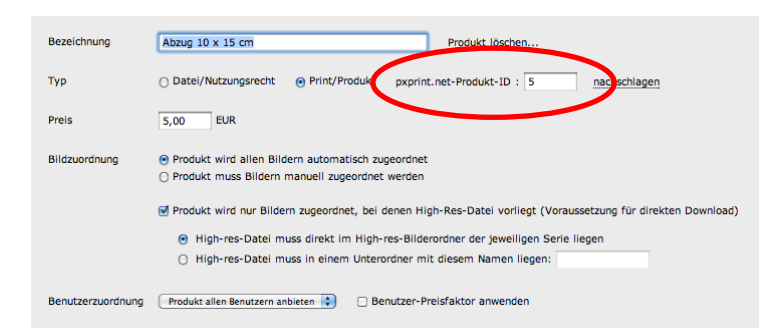

Jedes Produkt, das ein Lieferant über pxprint.net anbietet, erhält eine eindeutige Bestellnummer bzw. Produkt-ID. Sie können die verfügbaren Produkte und deren Nummern über das pxprint.net-Portal herausfinden, indem Sie in Ihrem Dashboard auf den Namen des jeweiligen Lieferanten klicken:

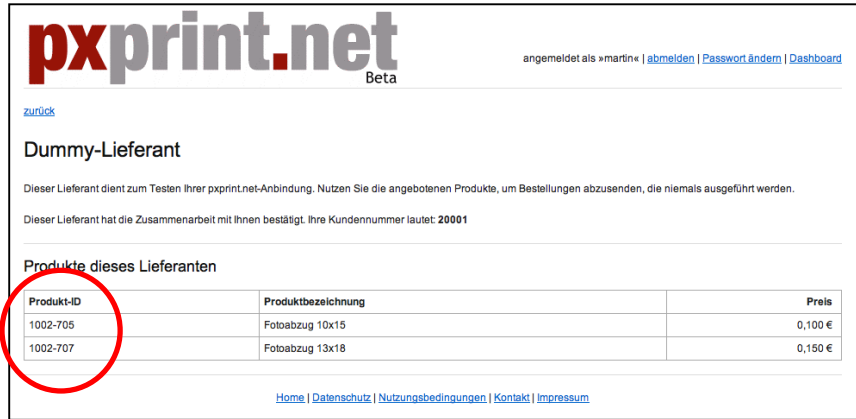

Die Produkt-IDs setzen sich zusammen aus der pxprint.net-Lieferantennummer und den Artikelnummen, die der jeweilige Lieferant für seine Produkte festgelegt hat. Wenn Sie den Katalog eines Lieferanten vorliegen haben, können Sie sich also nach den darin genannten Artikelnummern richten und brauchen nur die Lieferantennummer mit einem Bindestrich voranzustellen.